1.親機(データを格納しているPC)で「データベース管理ツール」を起動します。

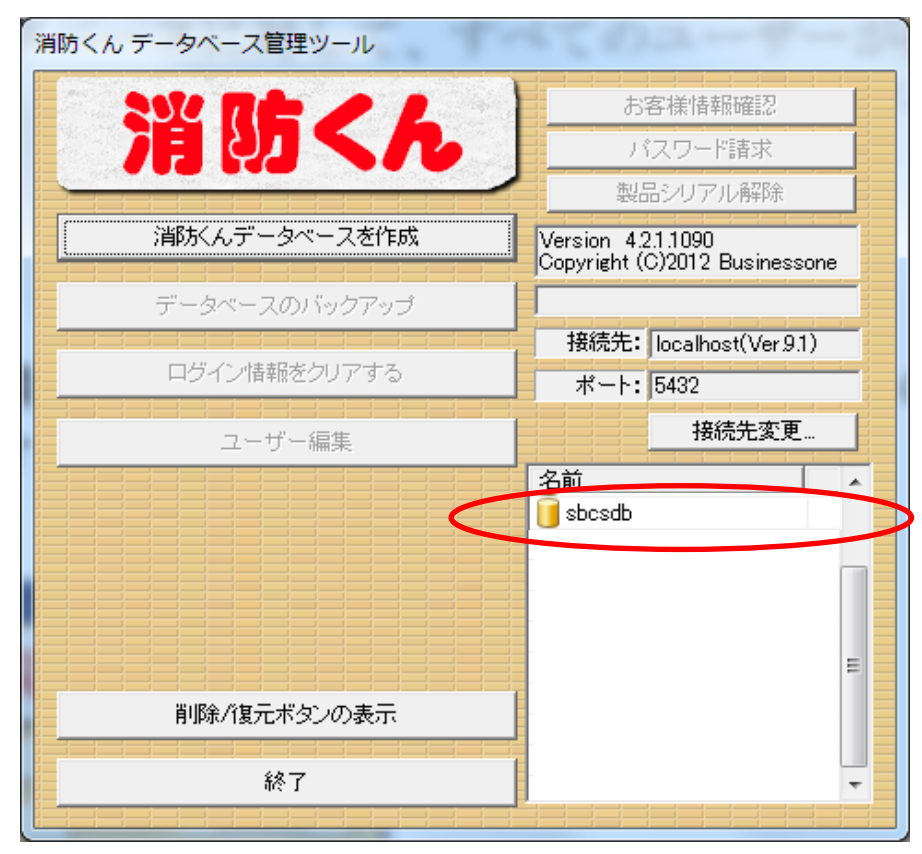

2.「sbcsdb」をクリックします。(データベースが複数ある場合は選択してください。) 3.「ユーザー選択」画面でそのままOKをクリックします。

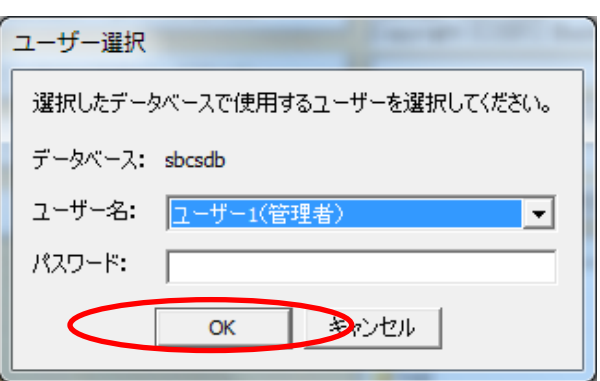

## 4.「データベースのバックアップ」をクリックします。

5.保存先を指定し、「保存」をクリックします。

ファイル名は「sbcsdb」+日付+「.backup」となります。(先頭は選択したDB名)

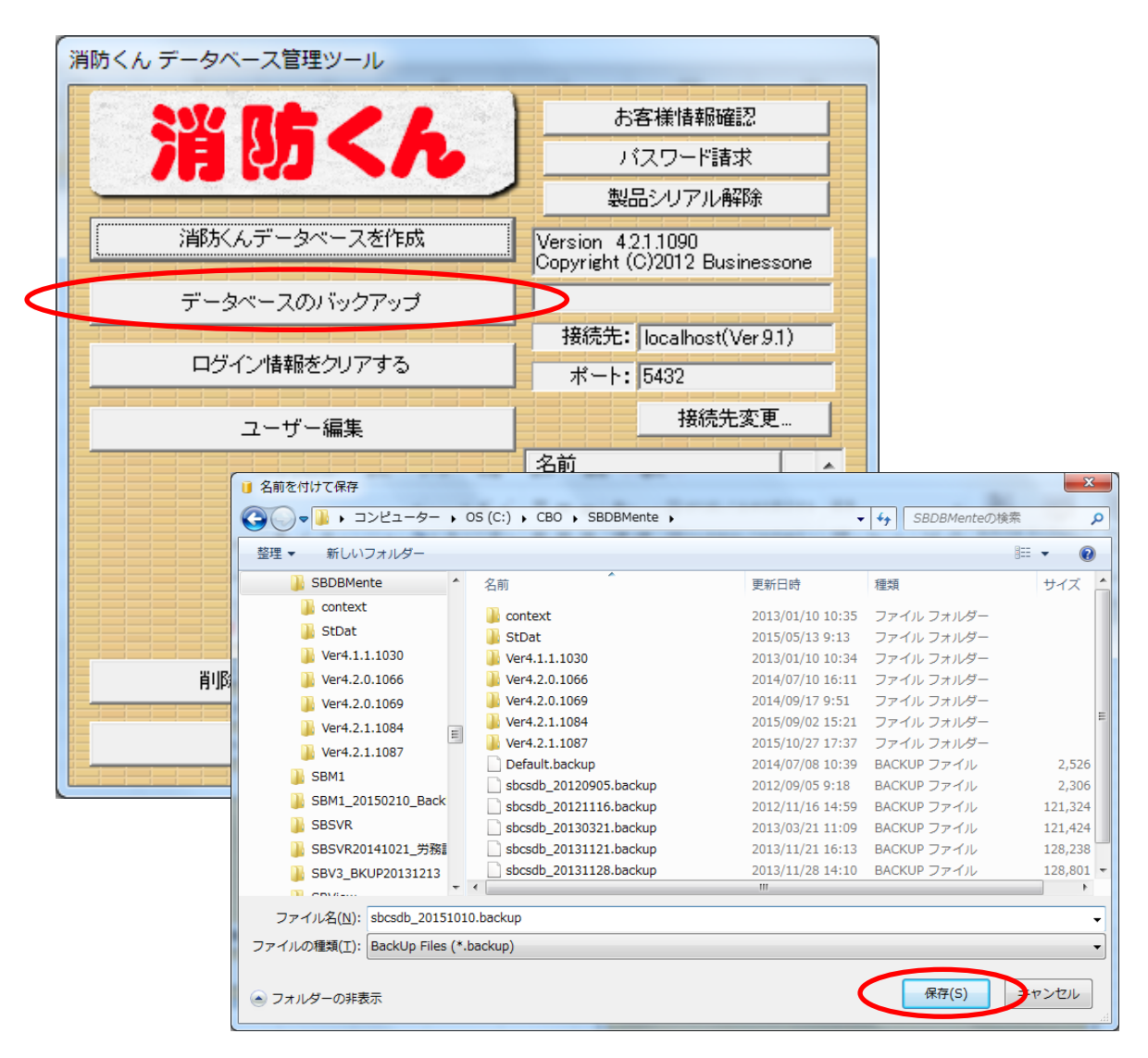

6.正常に終了すると終了メッセージが表示されます。

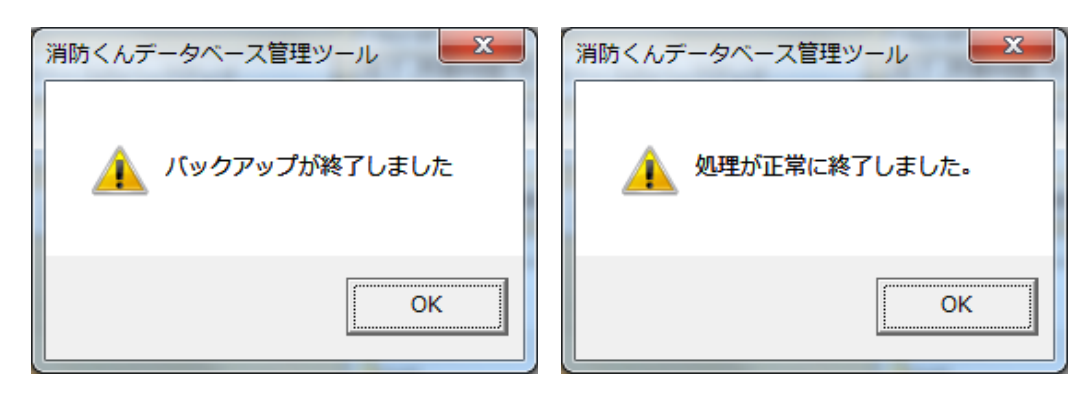